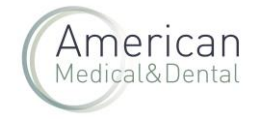

Desde "ZONA DE USUARIO", seleccionaremos la pestaña de "FACTURAS":

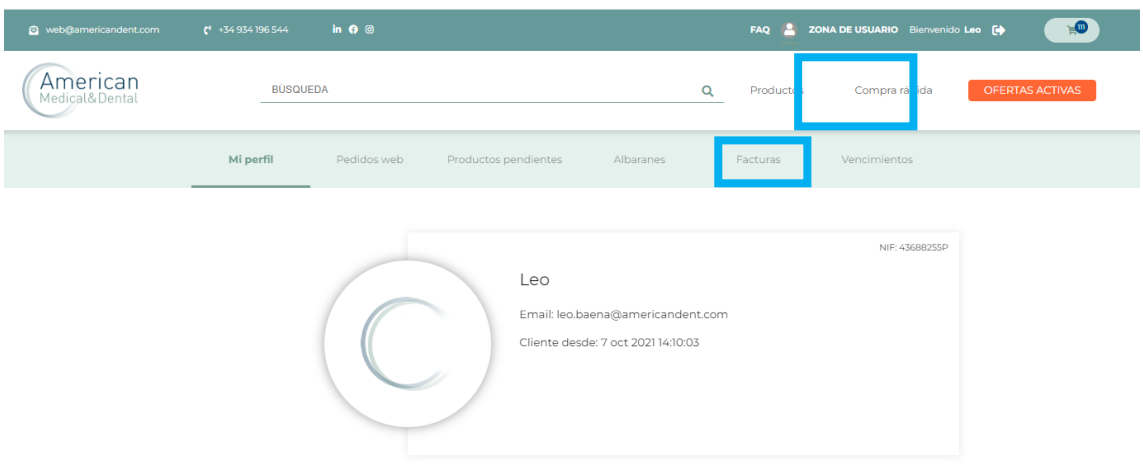

Buscaremos el número de factura que queramos descargar : podemos buscarla por fecha, por el nº, etc. . Haremos clic en la lupa y una vez localizada la factura haremos clic en la "i" que hay a la izquierda del nº de factura.

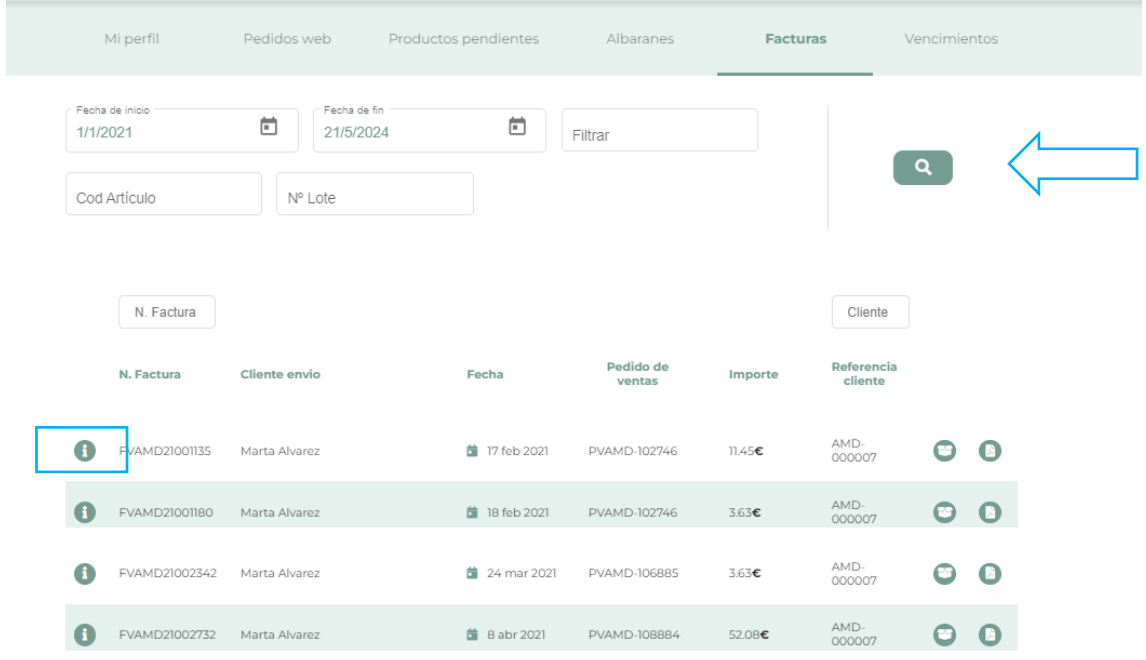

Nos aparecerá la factura con todo el detalle y haremos clic en "PRODUCTOS":

## Cómo descargar una factura en Excel en la web

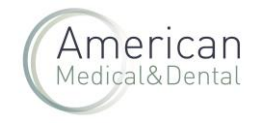

 $\overline{\mathbf{x}}$ 

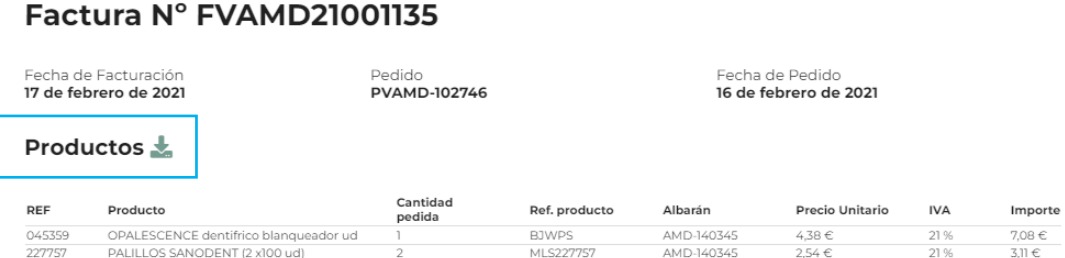

Y la factura se descargará (deberás ir a zona de descargas de tu navegador web) en un fichero Excel con todos los datos. Por ejemplo:

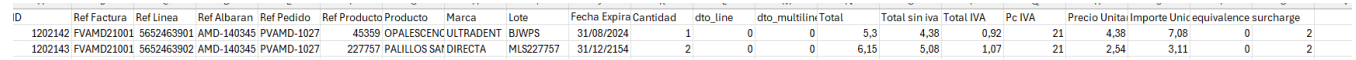